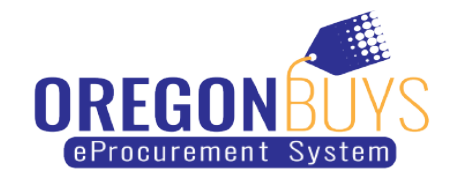

## **How to Flip a Purchase Order into An Invoice**

Suppliers have the option to convert or "flip" a purchase order into an invoice and submit back to the state agency through OregonBuys.

Use these instructions to flip a purchase order into an invoice:

1. Log in to [OregonBuys](https://oregonbuys.gov/) using the orange "Sign In" button located in the top-right corner of the webpage.

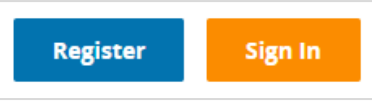

2. At the home screen Click on the "PO" tab

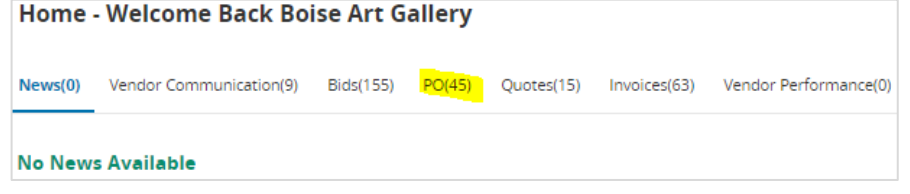

3. Locate the PO you want to flip to an invoice and click on the PO number listed on the left side of the screen.

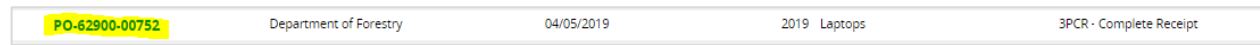

4. The Summary tab will be opened, scroll to the bottom of the page, and click the "Create Invoice" button.

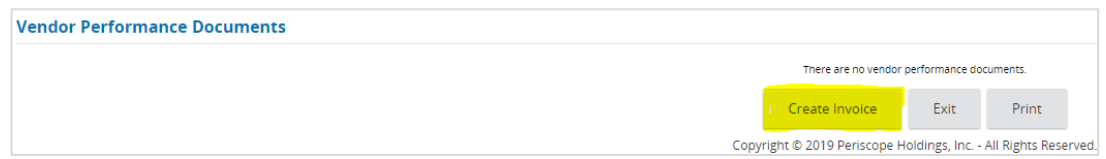

5. Enter the following invoice information: invoice number, invoice description, and invoice date. Then click "Save and continue" located at the bottom of the screen.

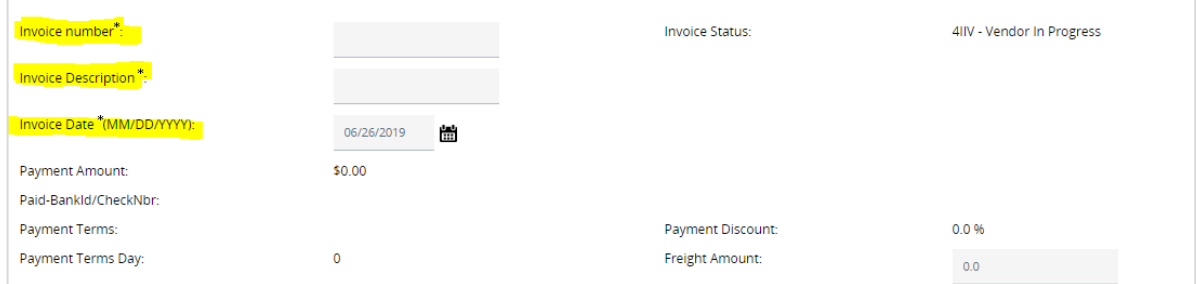

6. Next click on the Items tab

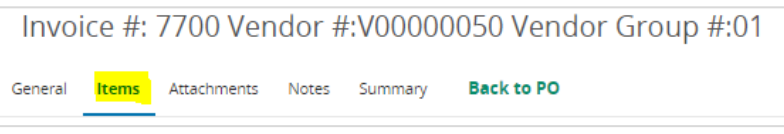

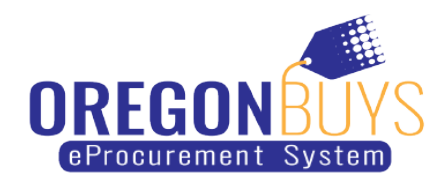

7. Enter item amount/invoice amount, then take a screenshot of the invoice screen and save it to your desktop, then click "Save and Continue" located at the bottom of the screen.

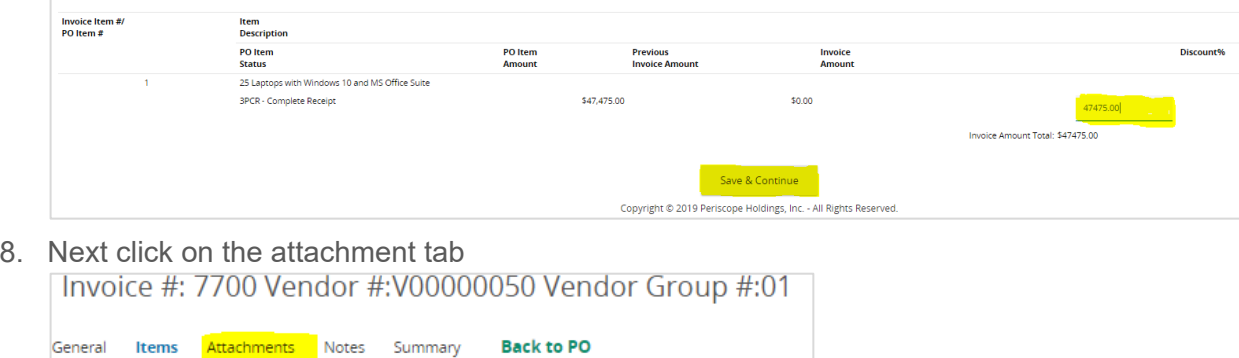

9. Upload the screenshot of the invoice you saved in step 7 (this will be used for record keeping) along with any other applicable attachments by clicking the "Add File" button and choosing the file(s).

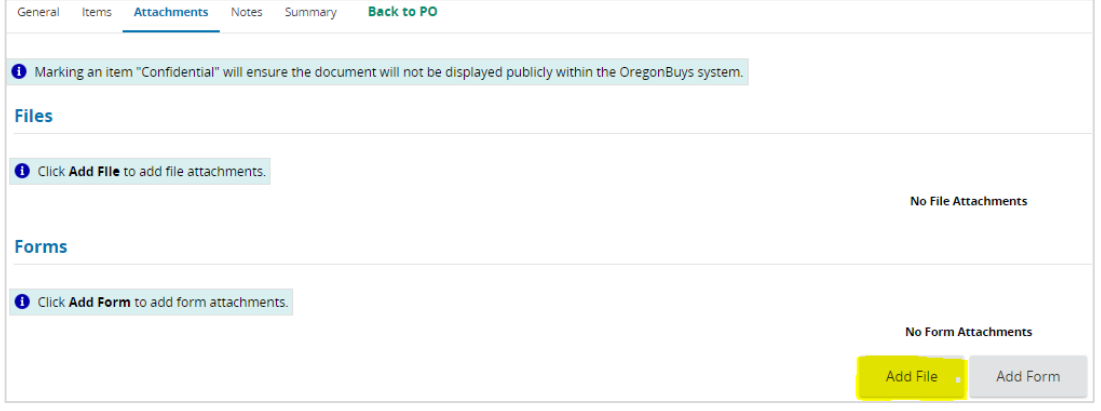

10. Once you are done adding a file click "Save and Exit" located at the bottom of the screen.

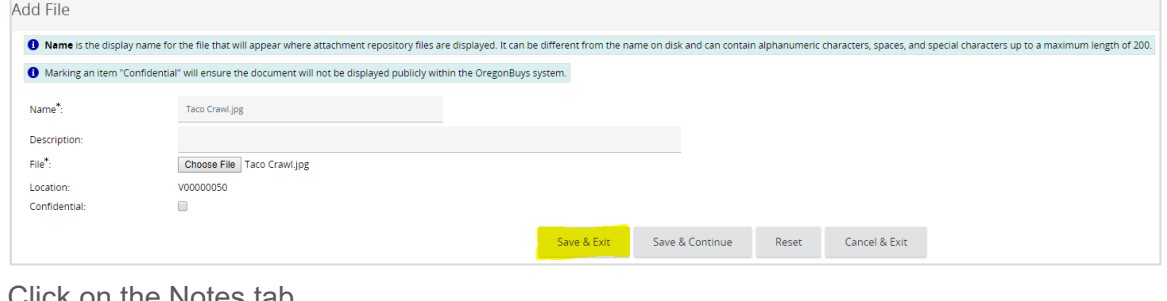

## 11. Click on the Notes tab

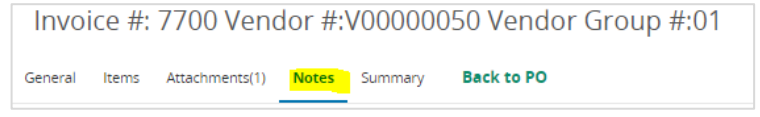

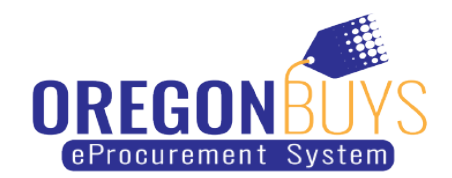

12. (Optional) You can leave notes for your invoice by typing them in the blank box in the middle of the screen

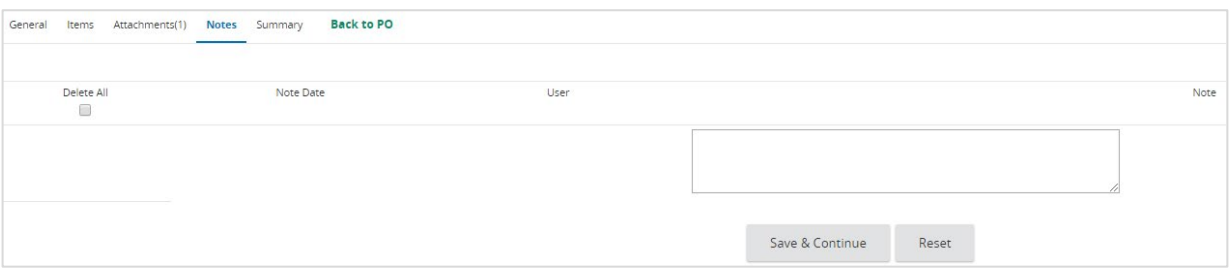

13. When finished click "Save and Continue" located at the bottom of the screen.

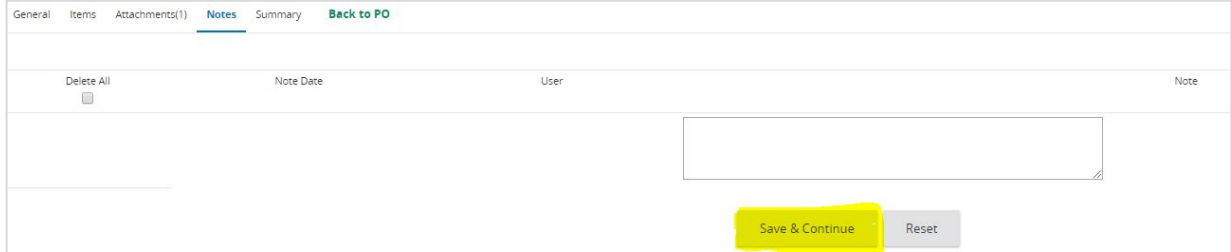

14. Next click on the Summary tab

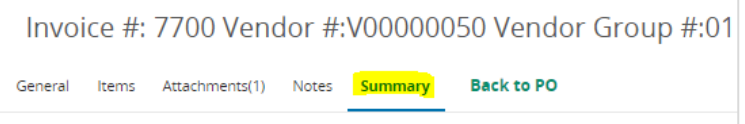

15. This tab is a summary of all the above information that you have entered into your profile. After you have reviewed the information for accuracy, click "Submit" located at the bottom of the screen.

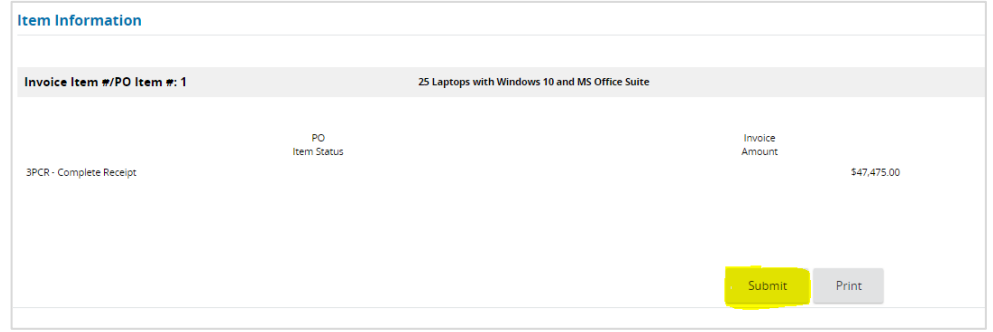

16. The page will refresh and you can either print the PO or just go to the Home page.